# eLearning module ES Muitas tirdzniecības portāls

Kursa atziņas

Laipni lūdzam e-mācību modulī "**ES Muitas tirdzniecības portāls**"!

Šis e-mācību modulis iepazīstinās jūs ar **ES Muitas tirdzniecības portālu**, pievēršot uzmanību tā **priekšrocībām** un **funkcijām**.

Šis e-mācību modulis ir paredzēts **uzņēmējiem** un valstu administrāciju **muitas ierēdņiem**, kuru darbs ir saistīts ar atļaujām vai lēmumiem.

# **Šis ir īss un parocīgs kopsavilkums, kas ietver vissvarīgāko kursa informāciju.**

# **1 Vai zinājāt?**

ES **Muitas tirdzniecības portālā** uzņēmējiem ir izveidota lietotāja saskarne ar iespēju doties uz **konkrētiem moduļiem** un piekļūt **pieejamajām darbībām**, lai uzsāktu saziņu ar **muitas dienestu**.

Kopš 2019. gada 1. oktobra ES Muitas tirdzniecības portāls ir **vienotais piekļuves punkts** darbam ar tām **ES muitas sistēmām**, kuras ir pieslēgtas portālam.

Portāla mērķis ir **harmonizēt** piekļuvi dažādām ES muitas sistēmām.

# **2 Par EUCTP**

# **2.1 Kas ir EUCTP?**

**ES Muitas tirdzniecības portāls** ir **vienots piekļuves punkts** šādām tiešsaistes sistēmām "**Atzītais uzņēmējs**" (AEO), "**Eiropas saistošā izziņa par tarifu**" (EBTI), "**Īpašu procedūru informācijas lapa**" (INF) un "**Reģistrēto eksportētāju sistēma**" (REX).

Šī portāla mērķis ir **harmonizēt piekļuvi** dažādām ES muitas sistēmām, un ir sagaidāms, ka drīz šim portālam tiks pievienotas arī **visas citas ES muitas sistēmas**.

**Pierakstīšanās** ES Muitas tirdzniecības portālā notiek caur "**Vienotās lietotāju pārvaldības un digitālā paraksta"** sistēmu (**UUM&DS**)**.**

**Lai piekļūtu sistēmai, uzņēmējam** ir jābūt "uzņēmēja reģistrācijas un identifikācijas numuram" **(EORI)** un **attiecīgi piešķirtai lomai**.

Lai **saņemtu EORI** numuru un lomu, uzņēmējam ir **jāsazinās ar iestādi, kas tā reģistrācijas valstī ir atbildīga par** EORI reģistrāciju.

# **2.2 Kas izmanto EUCTP?**

**Pēc autentificēšanās** ES Muitas tirdzniecības portālu (EUCTP) **var izmantot** arī **uzņēmēju** un **muitas iestāžu darbinieki**.

Lai piekļūtu ES Muitas tirdzniecības portālam, ar savu **EORI** numuru jūs varat **pierakstīties** "**Vienotajā lietotāju pārvaldības un digitālā paraksta**" sistēmā(UUM&DS) **.**

# **2.3 UUM&DS sistēma**

**UUM&DS** nodrošina, ka uzņēmējus var pārstāvēt darbinieki vai muitas pārstāvji, un sistēma atbalsta elektroniskā paraksta izmantošanu. Tajā ir izveidota **vienota muitas saskarne**, novērsti **lieki** kopējās

funkcionalitātes pakalpojumi **un ņemtas** vērā katras dalībvalsts prasības**, bet** nepieciešamās funkcionalitātes **ir ietvertas** drošā veidā.

Kad tiek publicēta lietotnes veidne ES uzņēmēju portālu izmantošanai, uzņēmējs reģistrējas **Dalībvalstu identitātes un piekļuves pārvaldības** (**DV IAM**), muitas IT vietējā sistēmā, kas ir **specifiska katrai dalībvalstij**. DV IAM piedāvā autentifikācijas un atļaujas piešķiršanas pakalpojumus, ar vienotās lietotāju pārvaldības un elektroniskā paraksta palīdzību nodrošinot atribūtus (**biznesa profilus**) centralizētajiem pakalpojumiem UUM&DS, nodrošina piekļuvi valsts muitas IT sistēmām un ļauj piekļūt Eiropas centrālajām muitas informācijas sistēmām.

UUM&DS sistēma ļauj izveidot un pārvaldīt **divus deleģējuma līmeņus**. Uzņēmēju var pārstāvēt tā izvēlēts **pārstāvis**, piemēram, muitas pārstāvis vai paša darbinieks; tas ir **pirmā līmeņa deleģējums**. Savukārt pārstāvis var tālāk deleģēt **mandatāru** rīkoties savā vārdā, un tas ir otrā līmeņa **deleģējums**.

# **2.4 Funkcionalitātes**

ES Muitas tirdzniecības portāla lietotāja saskarne ļauj doties uz konkrētiem moduļiem un piekļūt darbībām, lai pārvaldītu saziņu starp uzņēmējiem un muitu.

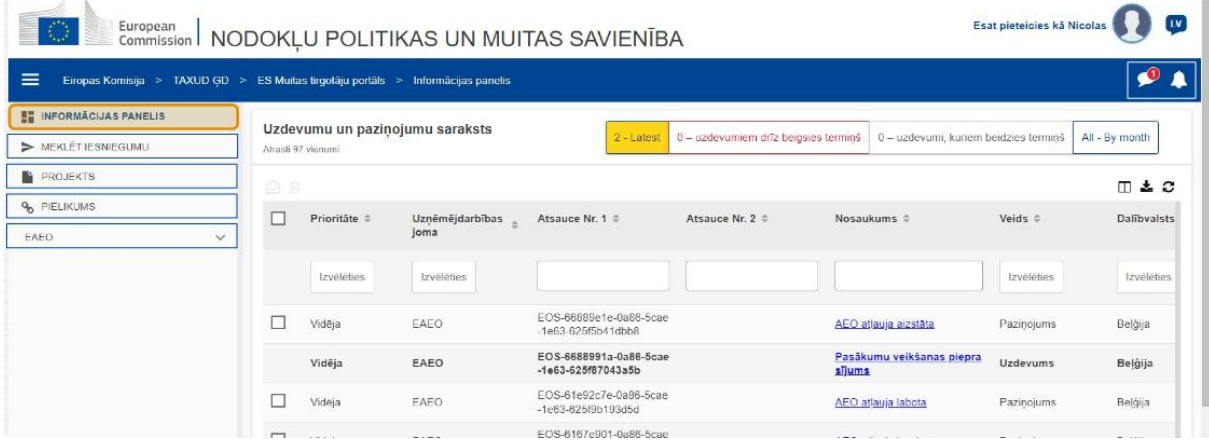

# **Horizontālā izvēlne**

Horizontālo izvēlni veido sistēmā saņemto paziņojumu ikona, zvana ikona, kas informē par jaunajiem paziņojumiem, un lietotāja izvēlnes ikona (uzņēmēja informācija, iestatījumi, tiešsaistes palīdzība, juridiskais paziņojums, atteikšanās).

# **Informācijas panelis**

Lietotājs **pierakstās** EUCTP vietnē un nonāk lapā **"Informācijas panelis"**. Informācijas panelī lietotājs var redzēt **uzdevumu un paziņojumu** sarakstu. Saraksta elementus var kārtot pēc dažādiem kritērijiem, piemēram, prioritātes, uzņēmējdarbības jomas, 1. atsauces numura, 2. atsauces numura, nosaukuma, veida, dalībvalsts, muitas dienesta, saņemšanas datuma, izpildes datuma un statusa. Lietotājs var **eksportēt datus** un **aplūkot ziņas** par paziņojumiem un uzdevumiem vai ar tiem saistīto **darbību vēsturi**.

## **Meklēt iesniegumu**

Lapā **"Meklēt iesniegumu"** lietotājs var pārskatīt visus **iesniegtos pieteikumus** un **lūgumus**. Saraksta elementus var kārtot pēc dažādiem kritērijiem, piemēram, atsauces numura, iesnieguma nosaukuma, iesnieguma veida, iesniegšanas datuma, iesnieguma statusa. Lietotājs var **eksportēt datus** un aplūkot **ziņas** vai **darbību vēsturi** par jebkuru no saraksta elementiem.

## **Projekti**

Lapā **"Melnraksts"** lietotājs var **saglabāt pieteikuma vai lūguma melnrakstu**, lai to iesniegtu vēlāk, un **veikt citas darbības** ar melnrakstu. Melnrakstus var kārtot pēc dažādiem kritērijiem, piemēram, uzņēmējdarbības joma, atsauces numurs, melnraksta nosaukums, izveides datums un termiņa beigu datums, kā arī **eksportēt** kā vienkāršu tekstu tabulā.

## **Pielikumi**

Lapā **"Pielikumi"** lietotājs var **veikt darbības ar pielikumiem**, kas tiek pievienoti pieteikumiem un lūgumiem. Lapa ļauj **augšupielādēt** jaunu datni, kas nav lielāka par **20 MB**, un pārlūkot jau augšupielādētas datnes.

## **Specifiski moduļi**

ES Muitas tirdzniecības portāls piedāvā uzņēmējiem lietotāja saskarni ar iespēju doties uz **konkrētiem moduļiem** (piemēram, eAEO) un piekļūt pieejamajām darbībām, lai uzsāktu saziņu ar muitas dienestu.

# **2.5 Priekšrocības uzņēmējiem**

ES Muitas tirdzniecības portāls atvieglo **informācijas** apmaiņu starp muitu un uzņēmējiem. Turklāt informācija, kas tiek iesniegta **atļaujas** iegūšanai, tiek glabāta **Eiropas Komisijas** datubāzē, un šos datus var izmantot **muitas iestādes** visā ES.

ES Muitas tirdzniecības portāls kā **vienots piekļuves punkts** tirdzniecības jomā **samazina darbības ar papīriem** un **saskaņo** vairākas **uzņēmēja saskarnes**. Dažādie moduļi darbojas **nemanāmi** un **vienoti**, nodrošinot uzņēmējam **saskanīgu lietotāja pieredzi**.

# **Dokumenti**

Varat **viegli piekļūt** iesniegtajiem **pieteikumiem** un **atļaujām**. Varat **saglabāt melnrakstu** versijas un elektroniski iesniegt savus **dokumentus**.

# **Paziņojumi**

Varat aplūkot **paziņojumu** (gan informatīvo, gan ar uzdevumiem saistīto) un **iesniegumu** apkopojumu. Varat filtrēt, kārtot un numurēt savus **paziņojumus**, un ievadīt vaicājumus par tiem. EUCTP jūs **informēs par katru soli**, kurā ir jūsu procesi.

# **Piekļuve**

Bez **papīriem**, pieejama **jebkur** un **jebkurā laikā.** Tā ļauj viegli piekļūt pieejamajām sākuma darbībām, lai uzsāktu **saziņu** ar **muitas iestādēm**.

# **Saskarne**

**To ir viegli lietot**. Tā ļauj doties no vispārējā moduļa uz **konkrētiem moduļiem**. Ir iespējams **pielāgot izkārtojumu** atbilstoši jūsu iestatījumiem: jūs varat filtrēt un kārtot paziņojumus un iesniegumus, un ievadīt vaicājumus par tiem.

# **3 EUCTP saskarne**

# **3.1 Informācijas panelis**

Sāksim ar "Informācijas paneli". Šī lapa tiek attēlota piesakoties, un tai var piekļūt jebkurā brīdī, spiežot uz pirmās saites kreisās puses izvēlnē. Tā reāllaikā ataino visus "Uzdevumus un paziņojumus".

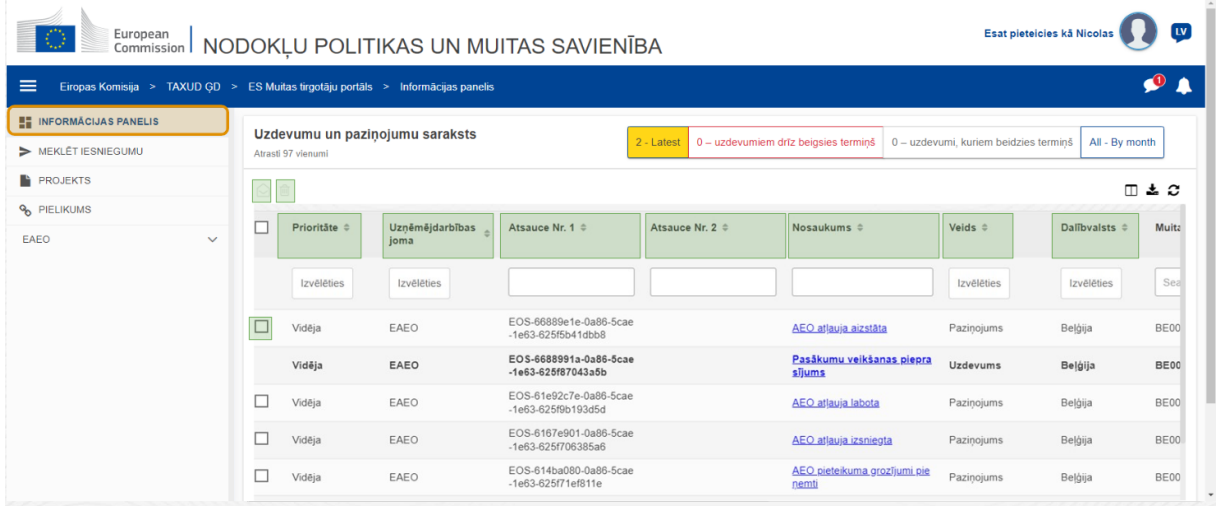

## **Atzīmēt kā lasītu/nelasītu**

Kad, ieķeksējot rūtiņā pa kreisi, ir atlasīts viens vai vairāki vienumi, ar šo pogu var atzīmēt paziņojumus un/vai uzdevumus kā **lasītus** vai **nelasītus**.

# **Dzēst vienumu(-s)**

Dzēst atlasītos paziņojumus/uzdevumus. Kad tiek nospiesta poga, parādās **uznirstošais apstiprinājuma logs**:

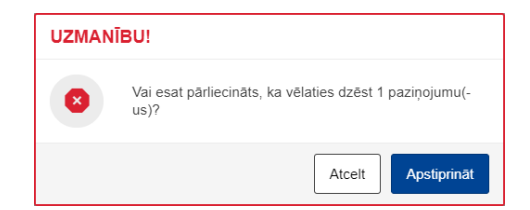

# **Atlasīt vienumu(-s)**

Šajā **izvēles rūtiņā** varat atlasīt vienu vai vairākus paziņojumus, lai veiktu šādas darbības: atzīmēt kā lasītu/nelasītu vai dzēst. Uzdevumus nevar atlasīt, jo šī darbība ir iespējama tikai ar paziņojumiem. Varat arī atlasīt visus vai noņemt atlasi no visiem.

#### **Prioritāte**

Filtrēt paziņojumus un uzdevumus pēc **prioritātes** (var atlasīt vairākas).

#### **1. atsauces numurs**

Filtrēt paziņojumus un uzdevumus pēc **1. atsauces numura** (jāievada trīs vai vairāk rakstzīmes).

## **2. atsauces numurs**

Filtrēt paziņojumus un uzdevumus pēc **2. atsauces numura** (jāievada trīs vai vairāk rakstzīmes).

## **Nosaukums**

Filtrēt paziņojumus un uzdevumus pēc **nosaukuma** (jāievada trīs vai vairāk rakstzīmes).

#### **Veids**

Filtrēt paziņojumus un uzdevumus pēc **veida** — **paziņojums** vai **uzdevums** (var atlasīt vairākus).

## **Dalībvalsts**

Filtrēt paziņojumus un uzdevumus pēc **dalībvalsts** (var atlasīt vairākas).

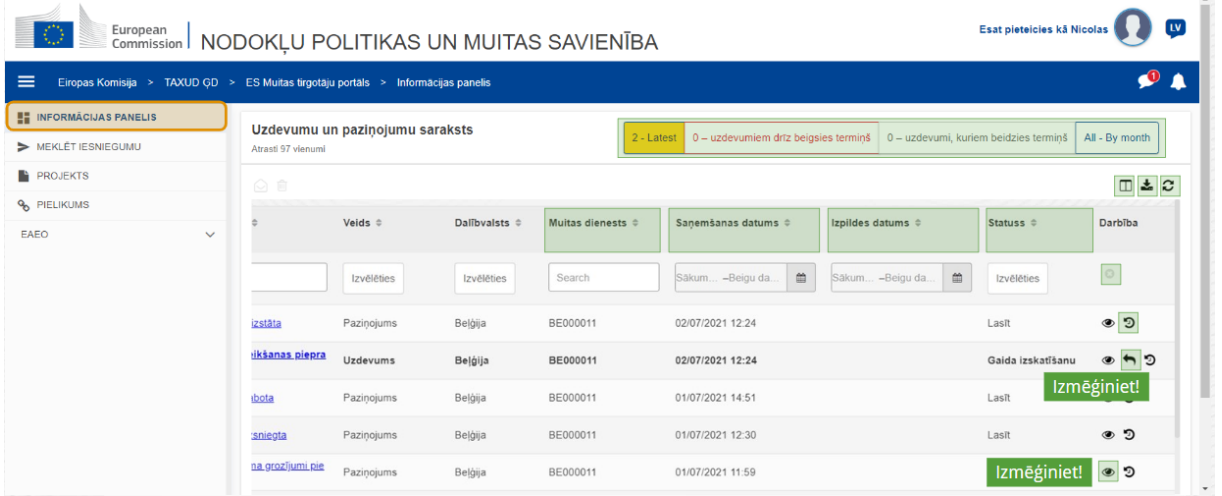

#### **Muitas dienests**

Filtrēt paziņojumus un uzdevumus pēc **muitas dienesta** (var atlasīt vairākas).

## **Saņemšanas datums**

Noklikšķiniet uz galvenes, lai rezultātus kārtotu augošā vai dilstošā secībā; lai filtrētu paziņojumus un uzdevumus pēc **saņemšanas datuma**, varat ievadīt divus datumus ievades laukos zem galvenes.

# **Izpildes datums**

Noklikšķiniet uz galvenes, lai rezultātus kārtotu augošā vai dilstošā secībā; lai filtrētu paziņojumus un uzdevumus pēc **izpildes datuma**, varat ievadīt divus datumus ievades laukos zem galvenes.

# **Statuss**

Filtrēt paziņojumus un uzdevumus pēc **statusa** (var atlasīt vairākus).

## **Notīrīt filtrus**

Atiestatīt visus filtrus uz to **sākotnējām vērtībām**.

#### **Skatīt darbību vēsturi**

Atvērt laika skalu: ar šo darbību atvērsiet lapu **"Laika grafiks"**:

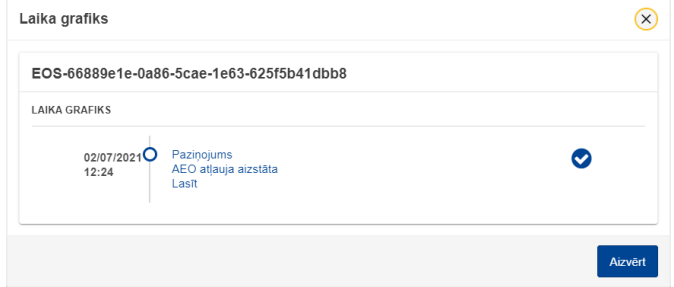

#### **Skata ikona**

Skatīt informāciju: šī darbība **pārvirzīs** jūs uz lapu **"Skatīt paziņojumu"**.

# **Veikt darbību attiecībā uz uzdevumu**

Šī ikona parādās, ja rinda ir: **Paziņojuma veids Uzdevums**. Noklikšķinot uz tās, jūs tiksiet pārvirzīts uz **Specifiskā uzņēmēju portāla (SUP) Uzdevumu skatu**, kur būs redzams attiecīgais **uzdevums**.

# **Rādīt/paslēpt kolonnas**

Rādīt vai paslēpt kolonnas režģī.

# **Eksportēt rezultātus**

Eksportēt visus datus no režģa vienkāršā teksta formātā kā **CSV datni**. Eksportēšanas funkcionalitāte ignorē iestatījumus "Rādīt/paslēpt kolonnas".

# **Atsvaidzināt lapas rezultātus**

Atsvaidzināt informāciju **paziņojumu tabulā**.

#### **Tiešsaistes pogas**

Pogas **filtrē Informācijas paneļa uzdevumu un paziņojumu saraksta** saturu.

Šim filtram ir **4 iespējas**.

ES Muitas tirdzniecības portāls — Kursa atziņas 7

- 1. "**Jaunākie**" paziņojumi un uzdevumi. Šajā sarakstā tiek attēloti jaunākie saņemtie paziņojumi un uzdevumi ar statusu **"Gaida izskatīšanu"** un **"Nelasīts"**, tie tiek kārtoti vispirms pēc **"Prioritātes"** un tad pēc **"Saņemšanas datuma"** dilstošā secībā.
- 2. **"Termiņš drīz beigsies"** paziņojumi un uzdevumi. Sarakstā iekļauti uzdevumi, kam termiņš beigsies nākamajā nedēļā; tie tiek kārtoti vispirms pēc **"Prioritātes"** un tad pēc **"Saņemšanas datuma"** dilstošā secībā.
- 3. **"Beigušies uzdevumi"** ietver uzdevumus, kuru termiņš jau ir beidzies. Nospiežot šo pogu, rezultāti tiek kārtoti vispirms pēc **"Prioritātes"** un tad pēc **"Saņemšanas datuma"** dilstošā secībā.
- 4. **"Pēc mēneša"** parādīs pēc mēneša sakārtotus uzdevumus un paziņojumus. Atlasot gadu un mēnesi, jūs varēsiet redzēt attiecīgo uzdevumu un paziņojumu sarakstu neatkarīgi no to statusa ("Lasīts", "Nelasīts", "Gaida izskatīšanu" u. c.). Saraksts tiek kārtots vispirms pēc **"Prioritātes"** un tad pēc **"Saņemšanas datuma"** dilstošā secībā.

# **3.2 Meklēt iesniegumus**

Tagad aplūkosim lapu "Meklēt iesniegumus", kas slēpjas zem otrās saites kreisās puses sakļaujamajā izvēlnē.

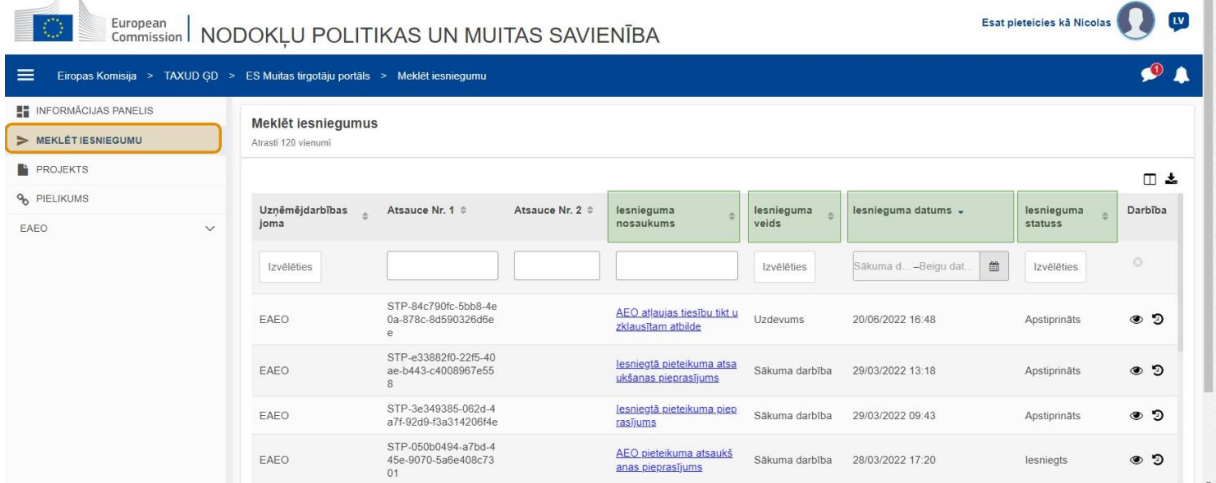

#### **Iesnieguma nosaukums**

Filtrēt iesniegumus pēc **nosaukuma** (jāievada trīs vai vairāk rakstzīmes).

#### **Iesnieguma veids**

Filtrēt iesniegumus pēc **veida** — sākuma darbība vai uzdevums (var atlasīt vairākus).

#### **Iesniegšanas datums**

Lai kārtotu rezultātus augošā vai dilstošā secībā, noklikšķiniet uz galvenes; lai iesniegumus filtrētu pēc **iesniegšanas datuma**, ievades laukos zem galvenes varat ievadīt divus datumus.

#### **Iesnieguma statuss**

Filtrēt iesniegumus pēc **statusa** (var atlasīt vairākus).

# **3.3 Projekti**

Trešā saite kreisās puses izvēlnē aizvedīs jūs uz lapu "Projekti". Iepazīsimies ar tās saturu.

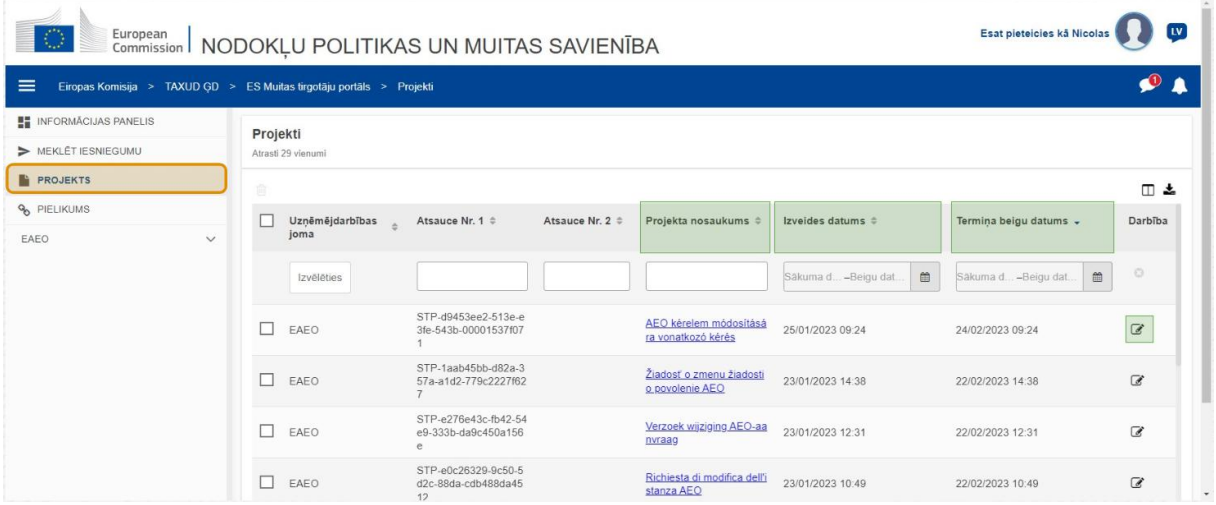

# **Projekta nosaukums**

Filtrēt pojektus pēc **nosaukuma** (jāievada trīs vai vairāk rakstzīmes).

# **Izveides datums**

Noklikšķiniet uz galvenes, lai rezultātus kārtotu augošā vai dilstošā secībā; lai filtrētu projektus pēc **izveides datuma**, varat ievadīt divus datumus ievades laukos zem galvenes.

# **Termiņa beigu datums**

Noklikšķiniet uz galvenes, lai rezultātus kārtotu augošā vai dilstošā secībā; lai filtrētu projektus pēc **derīguma termiņa**, varat ievadīt divus datumus ievades laukos zem galvenes.

# **Rediģēšanas zīmulis**

Šī darbība pārvirza jūs uz **attiecīgo Specifiskā uzņēmēju portāla (SUP) lapu** un ļauj turpināt iesākto darbu.

# **3.4 Pielikumi**

Tagad parunāsim par lapu "Pielikumi".

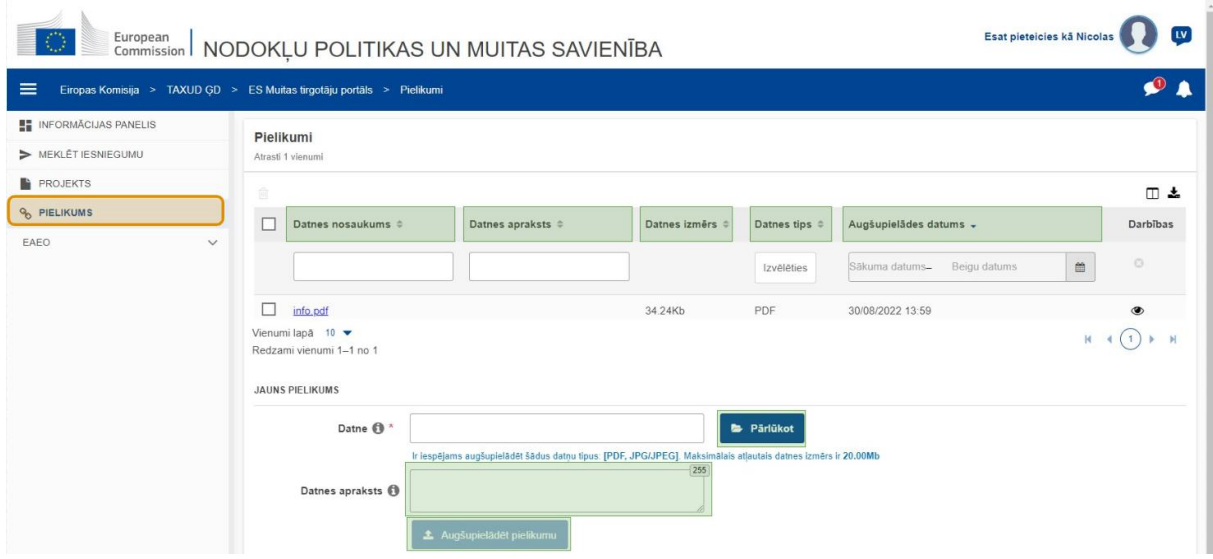

#### **Datnes nosaukums**

Filtrēt pielikumus pēc **datnes nosaukuma** (jāievada trīs vai vairāk rakstzīmes).

## **Datnes apraksts**

Filtrēt pielikumus pēc **datnes apraksta** (jāievada trīs vai vairāk rakstzīmes).

## **Datnes izmērs**

Kārtot pielikumus pēc **datnes izmēra**.

#### **Datnes veids**

Filtrēt pielikumus pēc **datnes veida** (var atlasīt vairākus).

#### **Augšupielādes datums**

Noklikšķiniet uz galvenes, lai rezultātus kārtotu augošā vai dilstošā secībā; lai filtrētu pielikumus pēc **augšupielādes datuma**, varat ievadīt divus datumus ievades laukos zem galvenes.

# **Pārlūkošanas poga**

Nospiežot šo pogu, varat **pārlūkot** savu datoru, lai atrastu augšupielādējamo datni. Varat **augšupielādēt .pdf** vai **.jpg/.jpeg** datnes, kas nav lielākas par **20 MB**. Šis ievades lauks ir **obligāts**.

## **Datnes apraksts — Jauns pielikums**

Šajā laukā varat ievadīt līdz **255 rakstzīmēm**, lai aprakstītu pielikumu, ko veidojat. Šis ievades lauks **nav** obligāts.

# **Augšupielādēt pielikumu**

Ar šo pogu varat **augšupielādēt datni**, kuru vēlaties izmantot **kā pielikumu**. Poga būs atspējota, kamēr netiks aizpildīta datnes ievades informācija.

# **3.5 Sistēmas paziņojumi, paziņojumu brīdinājumi**

Bet tagad apskatīsimies, kādus brīdinājumus jūs varat saņemt EUCTP. Brīdinājumi ļauj viegli izsekot jauniem paziņojumiem un uzdevumiem jūsu "Informācijas panelī" un būt informētam par jebkādām izmainām sistēmā.

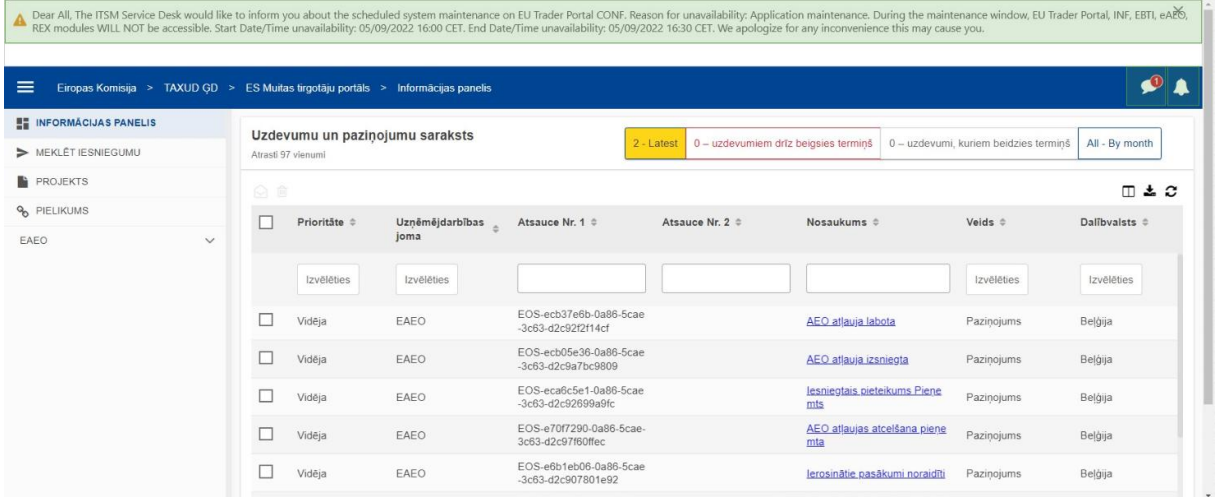

## **Sistēmas paziņojumu sānjosla**

Augšējā panelī, kur redzami sistēmas paziņojumi, ir **ritjosla**, ja ir rādāmi vairāk nekā viens paziņojums, un viena poga **"Aizvērt"** visiem paziņojumiem. Ja lietotājs neaizver paneli (klikšķinot uz **"Aizvērt"** vai nospiežot **"Iziet"** (Escape) uz klaviatūras), tas paliek redzams, kamēr lietotājs darbojas citās lapās. Lietotājs šo paneli vienmēr var atvērt, noklikšķinot uz ikonas **"Jauni sistēmas paziņojumi"** (redzama visiem lietotājiem), kas atrodas blakus esošajai jaunu paziņojumu ikonai.

# **Jauni sistēmas paziņojumi**

Jauni sistēmas paziņojumi tiek rādīti pie jaunumu ikonas. Skaitītājs rāda **katram lietotājam pieejamo sistēmas paziņojumu skaitu**, lai lietotājam palīdzētu saprast, ka ir jauni sistēmas paziņojumi, kuri ir jāatver un jāizskata.

# **Jauna paziņojuma brīdinājums**

**Zvana ikona** ar **skaitli sarkanā krāsā** norāda, ka lietotāja informācijas panelī ir **jauni paziņojumi** un / vai **uzdevumi**. Noklikšķinot uz zvana ikonas, parādās panelis, kurā parādīti visi nelasītie paziņojumi un uzdevumi, kas ir sanemti informācijas panelī, bet ko lietotājs vēl nav atvēris.

Noklikšķinot uz **paziņojuma** vai **uzdevuma**, tas tiks atzīmēts kā **lasīts** un tiks **atvērts**.

Noklikšķinot uz **"Skatīt visus paziņojumus"**, lietotājs tiek pārvirzīts uz informācijas paneli.

# **3.6 Lietotāja izvēlne: Iestatījumi un informācija par deleģējumu**

Visbeidzot iepazīsimies ar "Lietotāja izvēlni" un tajā pieejamajām iespējām, īpaši apskatot "Iestatījumus" un "Deleģējuma detaļas".

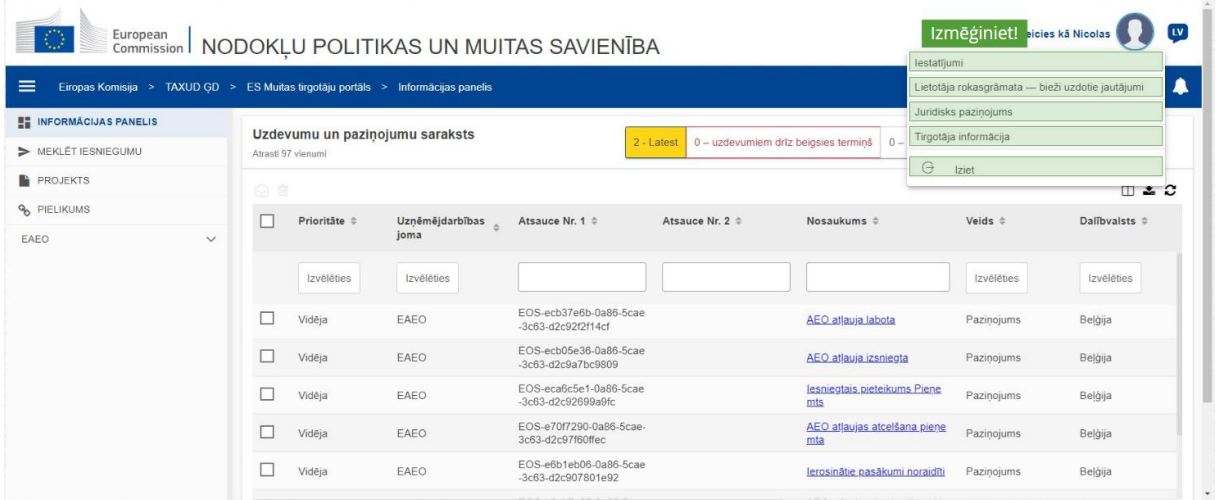

## **Iestatījumi**

Atvērt lietotāja **iestatījumus** un informāciju par **deleģējumu**.

**Lietotāja rokasgrāmata — bieži uzdotie jautājumi**

Atvērt **uznirstošo logu** ar opciju skatīt **EUCTP lietotāja rokasgrāmatu** vai jebkuru **citu Specifiskā uzņēmēju portāla (SUP) rokasgrāmatu**, kam jums ir piekļuve.

**Juridisks paziņojums**

Atvērt **juridisko paziņojumu** jaunā lapā.

## **Uzņēmēja informācija**

Atvērt ekrānu **uzņēmēja informācija**.

# **Iziet**

#### Izbeigt lietotāja sesiju.

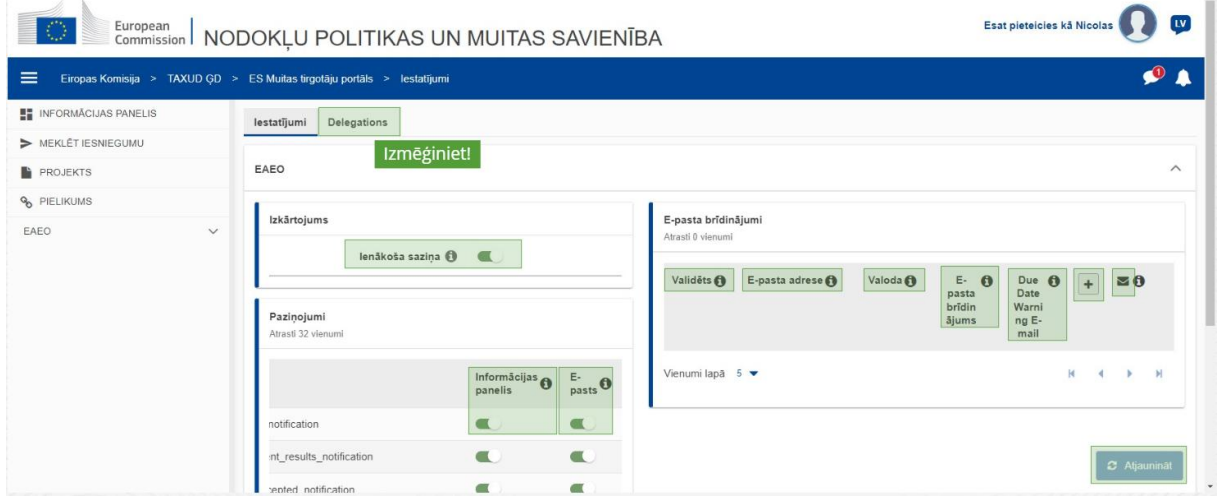

# **Deleģējumi**

Ar šo pogu varat **pāriet** uz deleģējumu cilni, kur varat **aplūkot informāciju par deleģējumiem** un **darbības**, kuras varat veikt. Deleģējumu cilnes režģis tiek rādīts tikai deleģētājam, un režģī norādīta informācija par pārstāvjiem.

# **Ienākoša saziņa Specifiskajā uzņēmēju portālā (SUP)**

Informācijas paneļa uzdevumu un paziņojuma sarakstā parādīt/paslēpt ienākošās vēstules par Specifiskā uzņēmēju portāla (SUP) moduļiem.

## **Pārbaudes apstiprinājums**

Norāda, vai šī e-pasta adrese ir **pārbaudīta** vai **nav**.

## **E-pasta adrese**

Tā lietotāja e-pasta adrese, kuram tiks sūtīti **e-pasta brīdinājumi**.

#### **Valoda**

**E-pasta vēstuļu** valoda. Katra vēstule tiks pārtulkota **norādītajā valodā**.

## **E-pasta vēstules brīdinājums**

Iespējot/atspējot **e-pasta brīdinājumu** sūtīšanu, saņemot ienākošo saziņu.

## **Brīdinājuma vēstule par izpildes datumu**

Iespējot/atspējot **e-pasta paziņojuma brīdinājumu**, kad tuvojas **neatbildēta uzdevuma termiņš**.

#### **Poga "Pievienot"**

Ar šo pogu varat **pievienot e-pasta adresi**. Kad adrese ir pievienota, **parādās poga**, kas lietotājam ļauj **noņemt** e-pasta adresi.

# **Pārbaudes koda brīdinājums**

Lai apstiprinātu e-pasta adreses derīgumu, uz **norādīto adresi** tiek nosūtīta **pārbaudes vēstule**.

#### **Informācijas panelis**

Konkrēto paziņojumu statuss tiks **iespējots**/**atspējots** informācijas panelī.

#### **E-pasts**

Konkrēto paziņojumu statuss tiks **iespējots**/**atspējots** pa e-pastu.

#### **Atjaunināt**

Atjaunināt lietotāja **iestatījumus**, kad ir veiktas kādas izmaiņas.

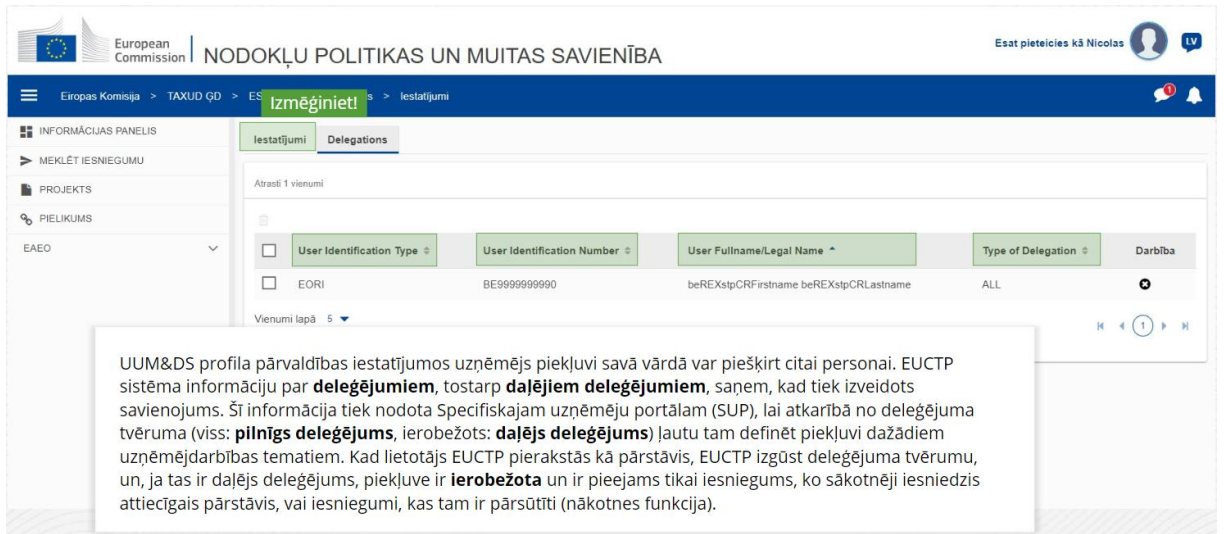

## **Iestatījumu cilne**

Atgriezties iestatījumu cilnē.

## **Lietotāja identifikācijas veids**

Šajā kolonnā ir parādīta informācija par pārstāvja identifikācijas veidu (**e-ID** vai **EORI**).

## **Lietotāja identifikācijas numurs**

Šajā kolonnā ir parādīts **pārstāvja identifikācijas numurs**.

# **Lietotāja pilns vārds uzvārds/juridiskais nosaukums**

Tas ir **pārstāvja juridiskais nosaukums**.

#### **Deleģējuma veids**

Šajā kolonnā parādīts **deleģējuma veids** (**VISS** vai **IEROBEŽOTS**).

*Atcerieties, ka šis ir īss un parocīgs kopsavilkums, kas ietver vissvarīgāko kursa informāciju. Par autentiskiem uzskatāmi tikai Eiropas Savienības Oficiālajā Vēstnesī publicētie Eiropas Savienības tiesību akti. Komisija neuzņemas nekādu ar apmācībām saistītu atbildību vai saistības.* 

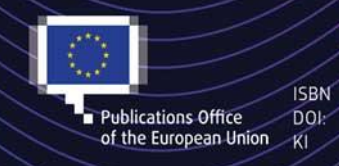

#### C European Union, 2022

Reuse of this document is allowed, provided appropriate credit is given and any changes are indicated (Creative ESBN / Commons Attribution 4.0 International license). For any use or reproduction of elements that are not owned by<br>Publications Office both and the EU, permission may need to be sought directly from the respective right